# **通過藍牙發送目的地**

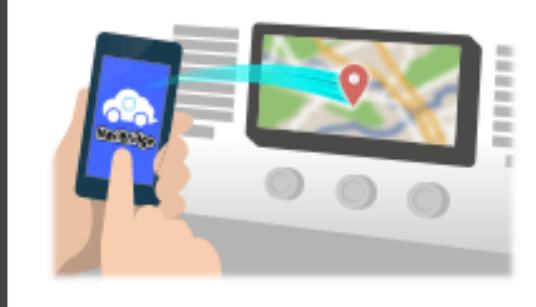

要通過藍牙發送由NaviCon選擇到汽車導航系統的點,你需要設置你的 智能手機和車載導航系統之間的配對。 配對確定所連接的設備(對)的組合。 以下頁面介紹了具體的程序。

\*畫面細節和設計可能與實際產品不符。

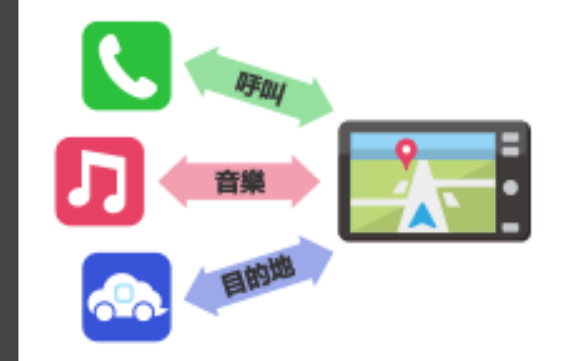

有一種被稱為"個人資料",這需要對每個用途類型配對藍牙連接。 典型的有用於電話 (HFP) 和音樂播放 (A2DP), 但對於NaviBridge 發送目的地,則需要對數據通信(SPP) 一些汽車導航系統同時執行多個配對。

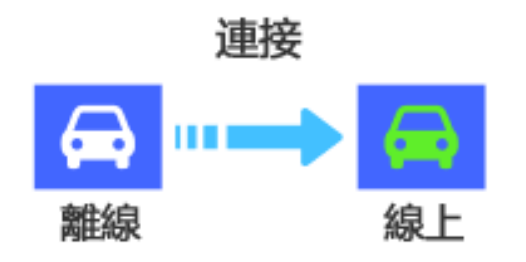

一旦配對完成後,該連接自動進行的下一次。 當NaviBridge連接到汽車導航系統,在地圖畫面的右下方的指示燈變為 綠色"ONLINE"。

\*在某些罕見的情況下,配對信息可能因使用情況丟失。在這種情況下, 刪除這兩個智能手機和車載導航的入口,然後再試一次配對。

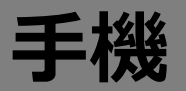

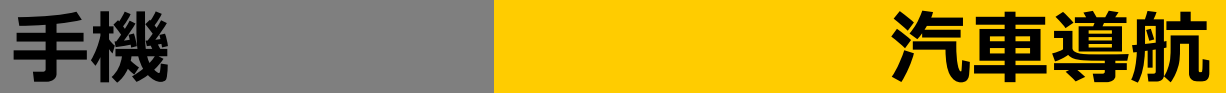

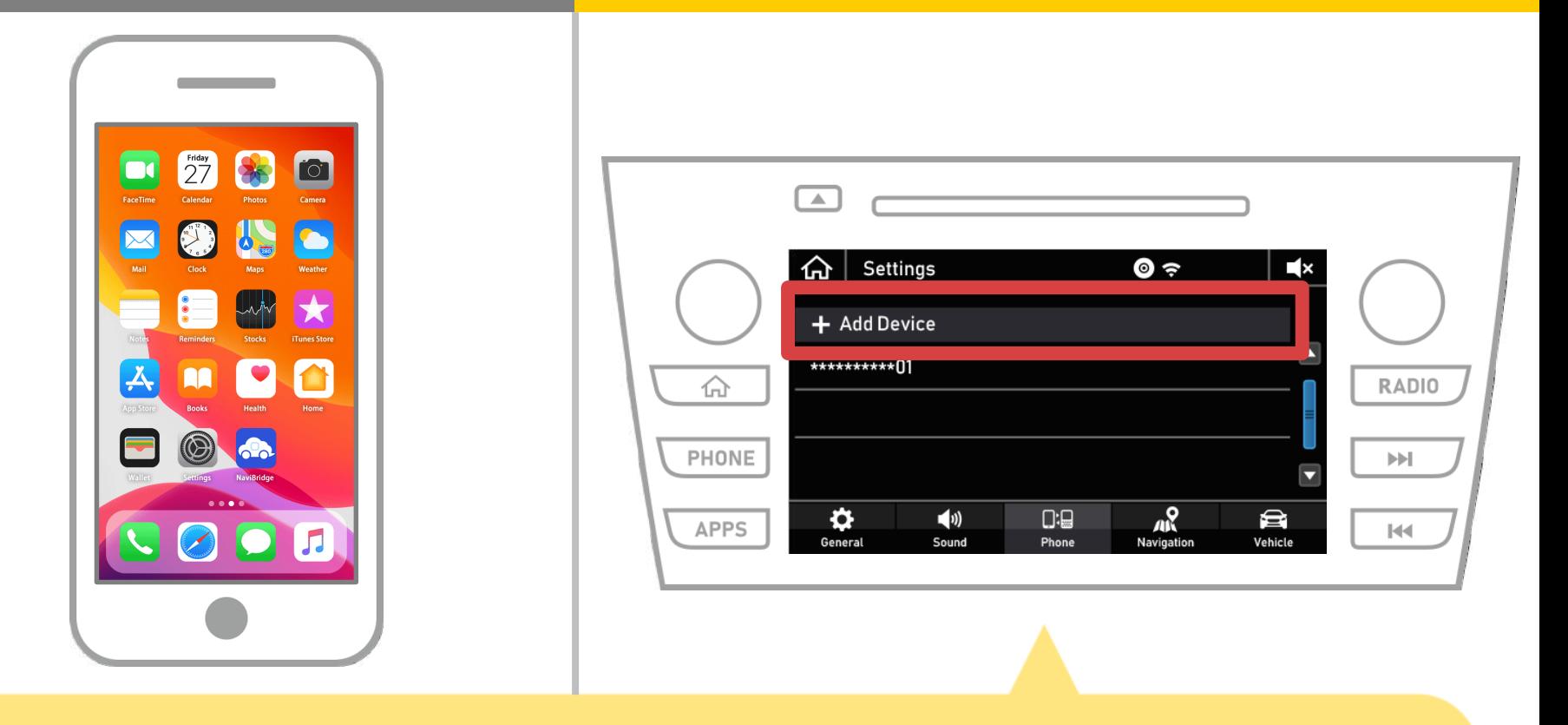

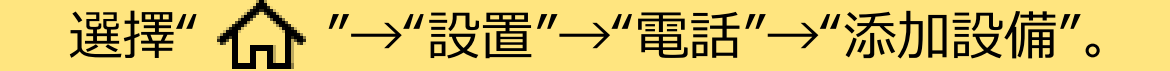

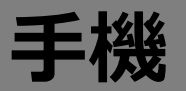

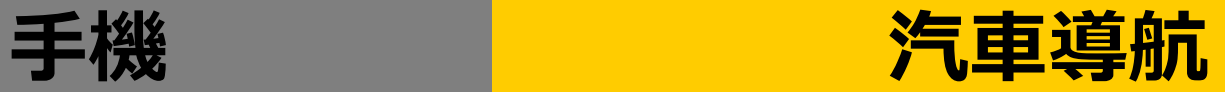

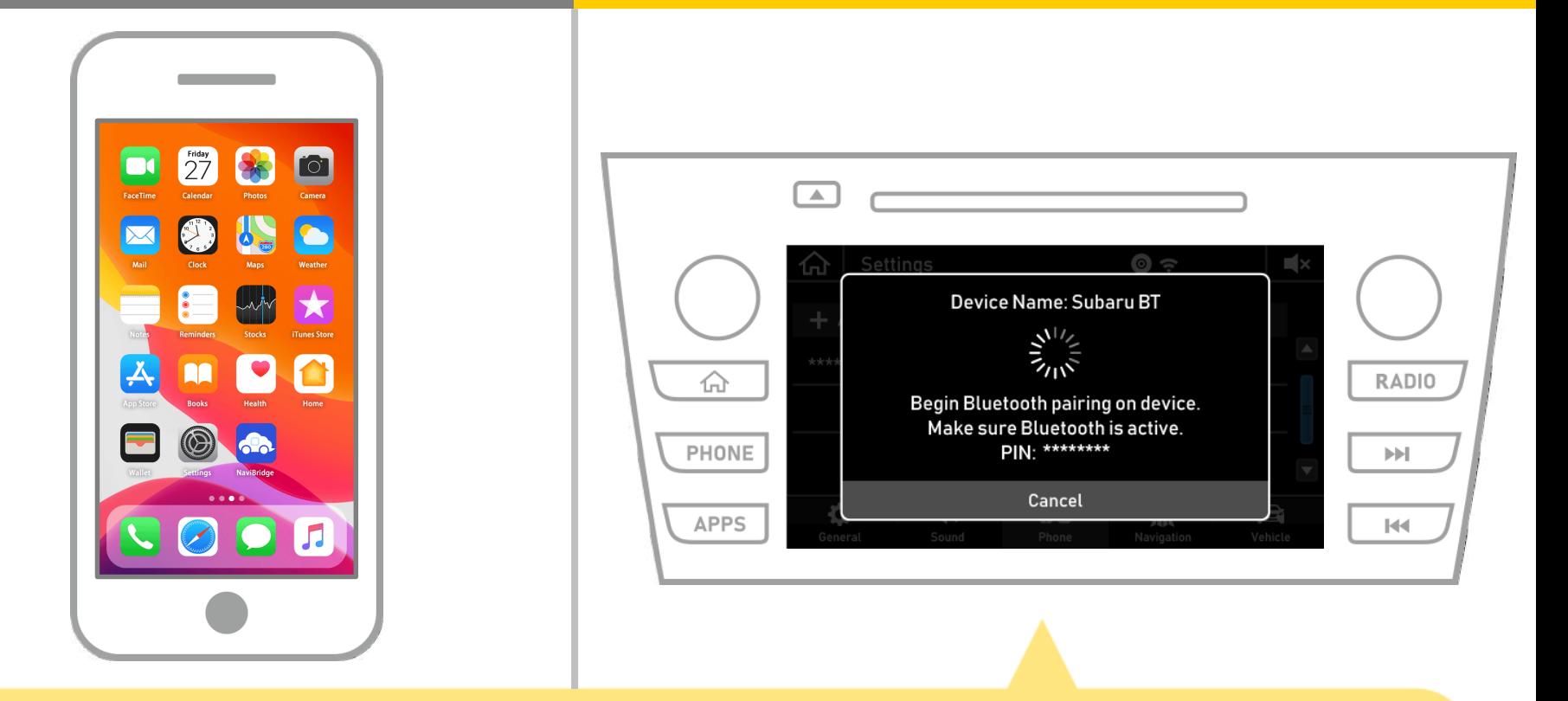

#### 當顯示此屏幕,從智能手機註冊藍牙。

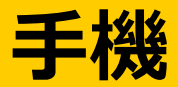

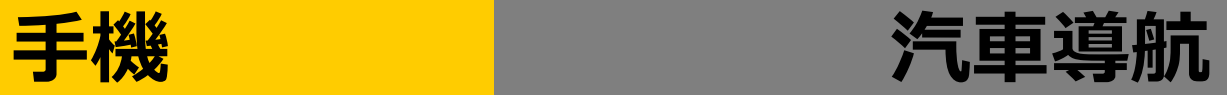

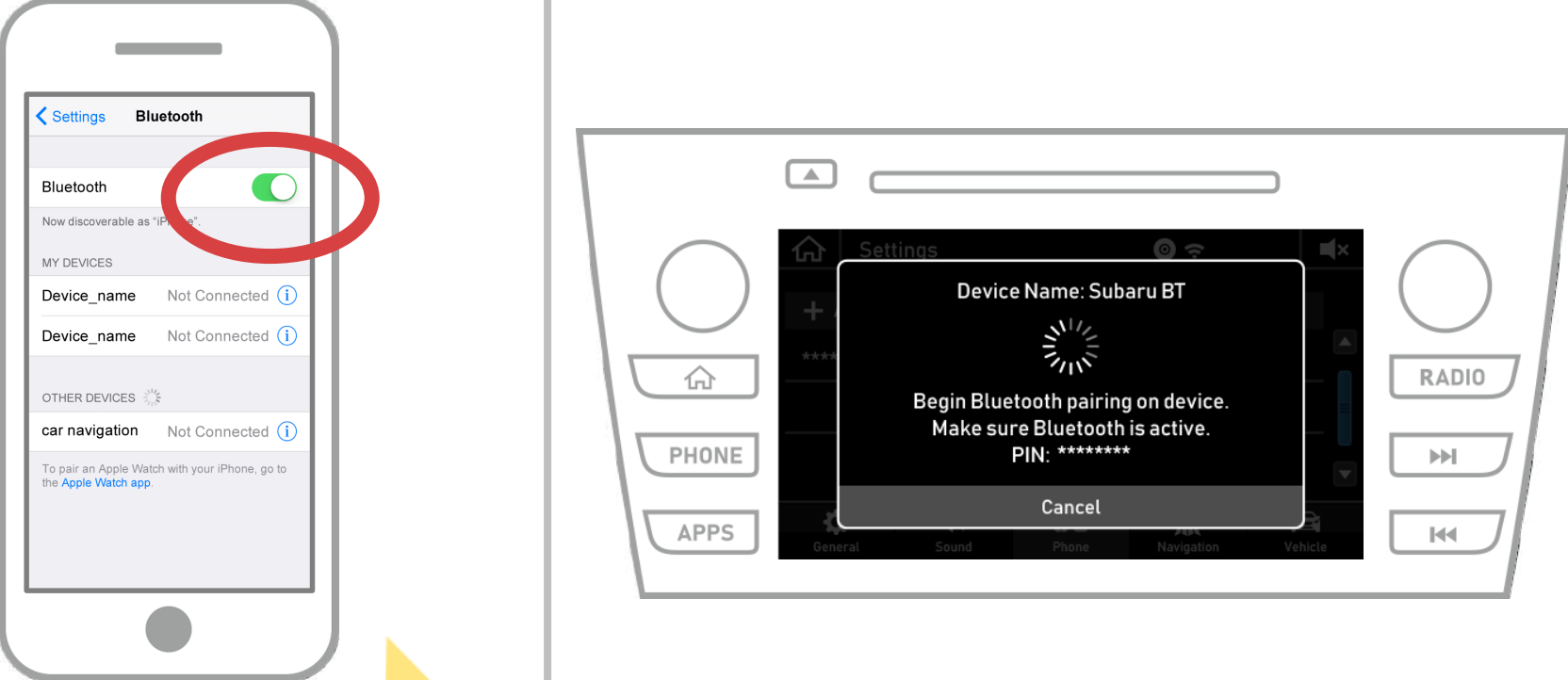

## 請從iOS主屏幕"設置"→"藍牙",以顯示藍牙設置屏幕。 如果藍牙功能已關閉,請開機。

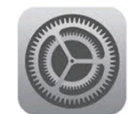

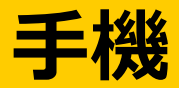

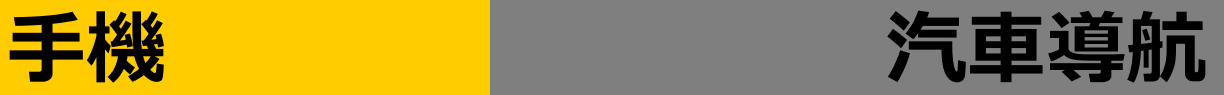

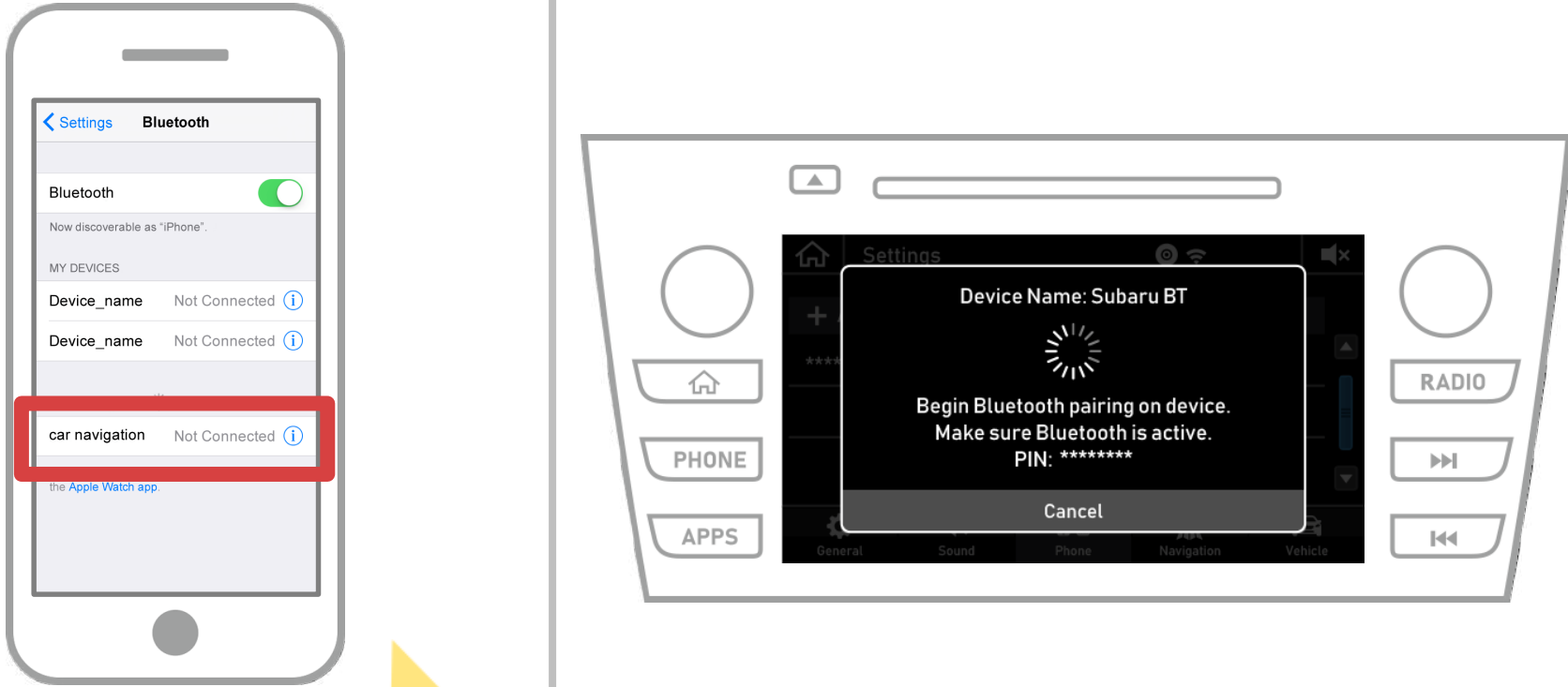

將顯示設備列表,所以選擇汽車導航系統連接。 \*根據汽車導航系統上的汽車導航系統的不同的設備名稱。

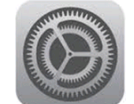

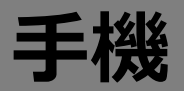

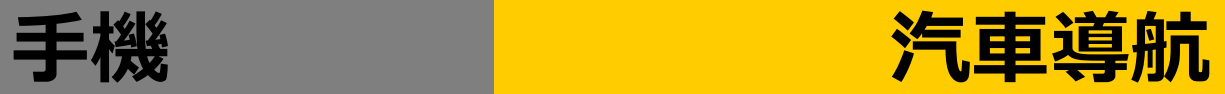

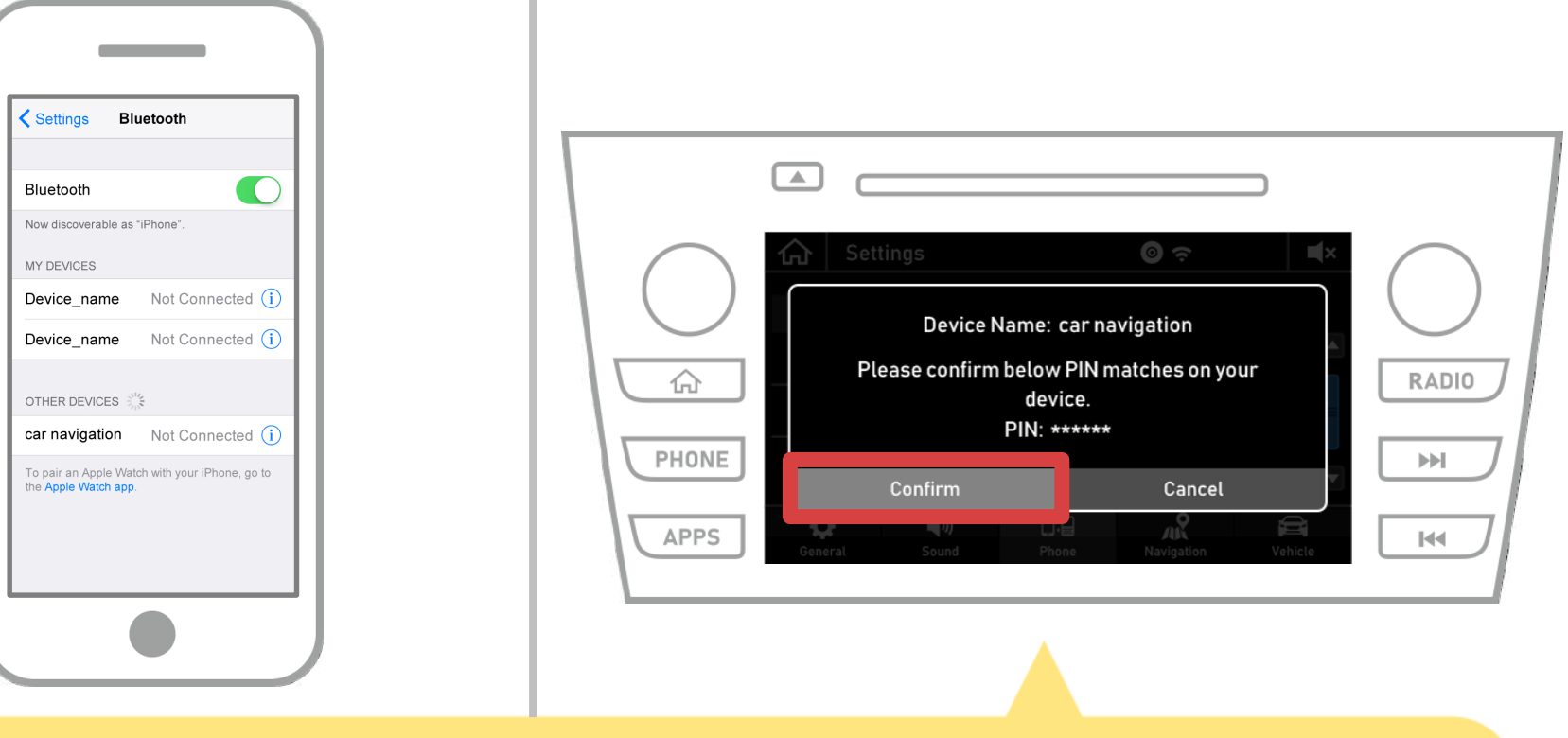

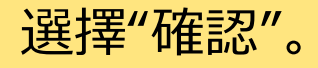

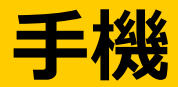

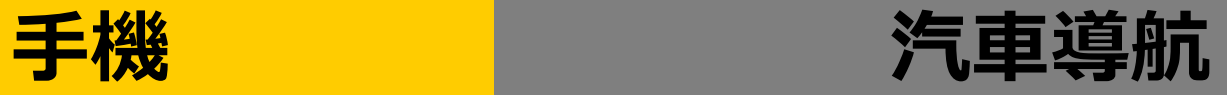

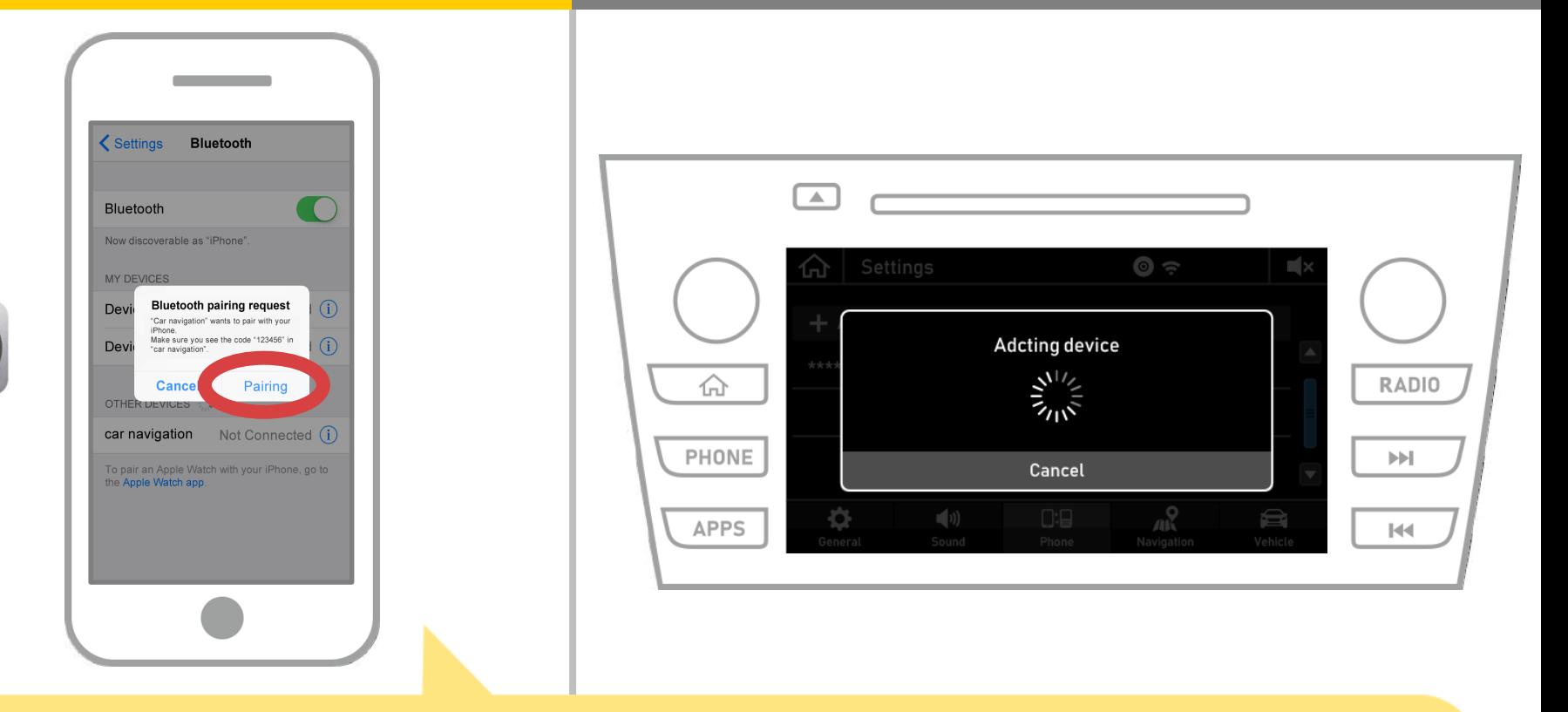

#### 如果顯示智能手機上的"藍牙配對請求"消息,選擇"配對"。

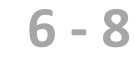

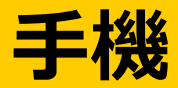

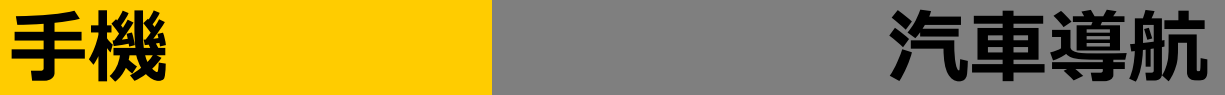

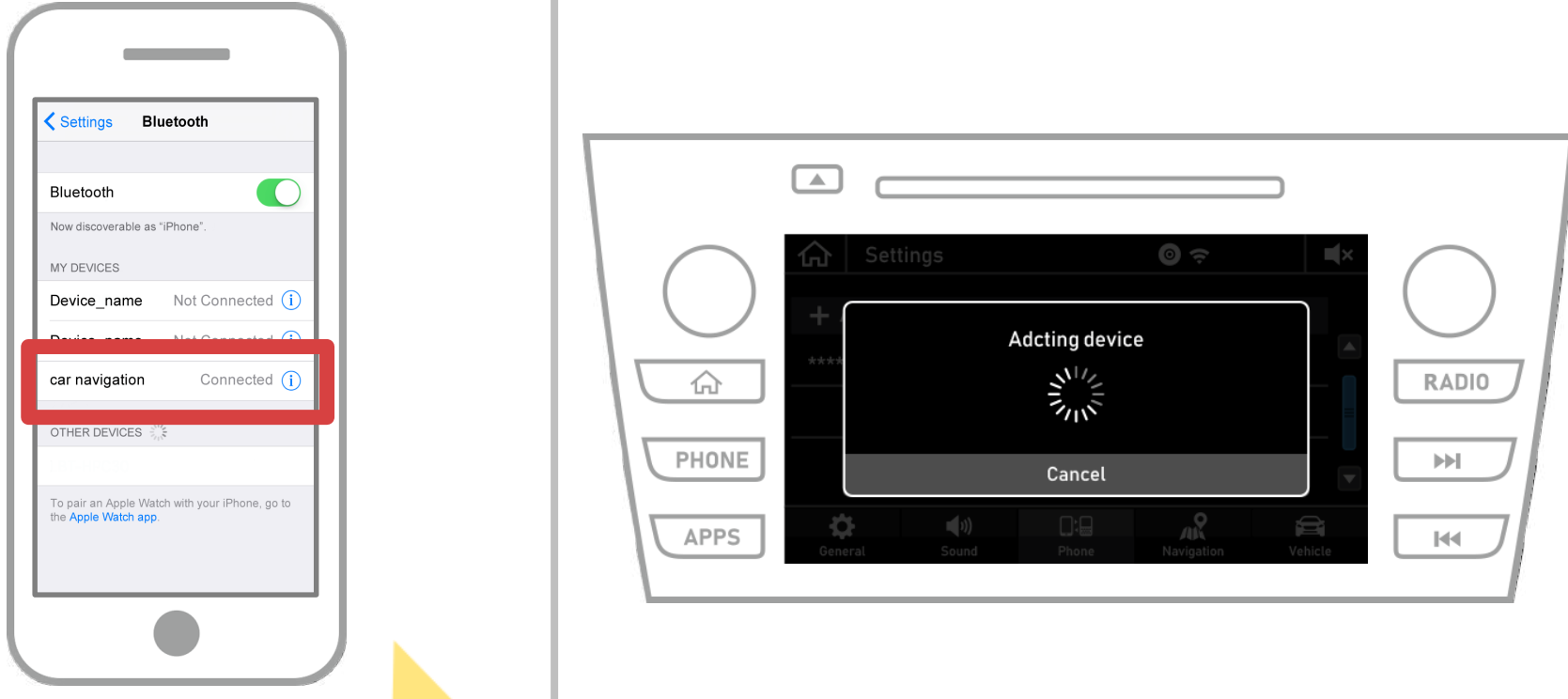

#### 如果"已連接"被顯示在所選擇的裝置領域中,藍牙連接設置完成。

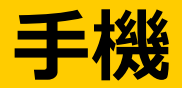

£

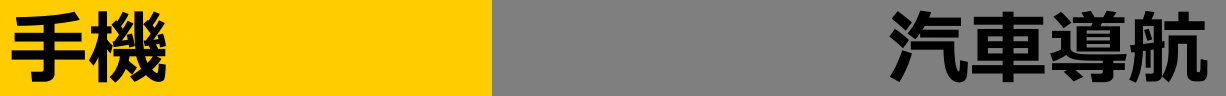

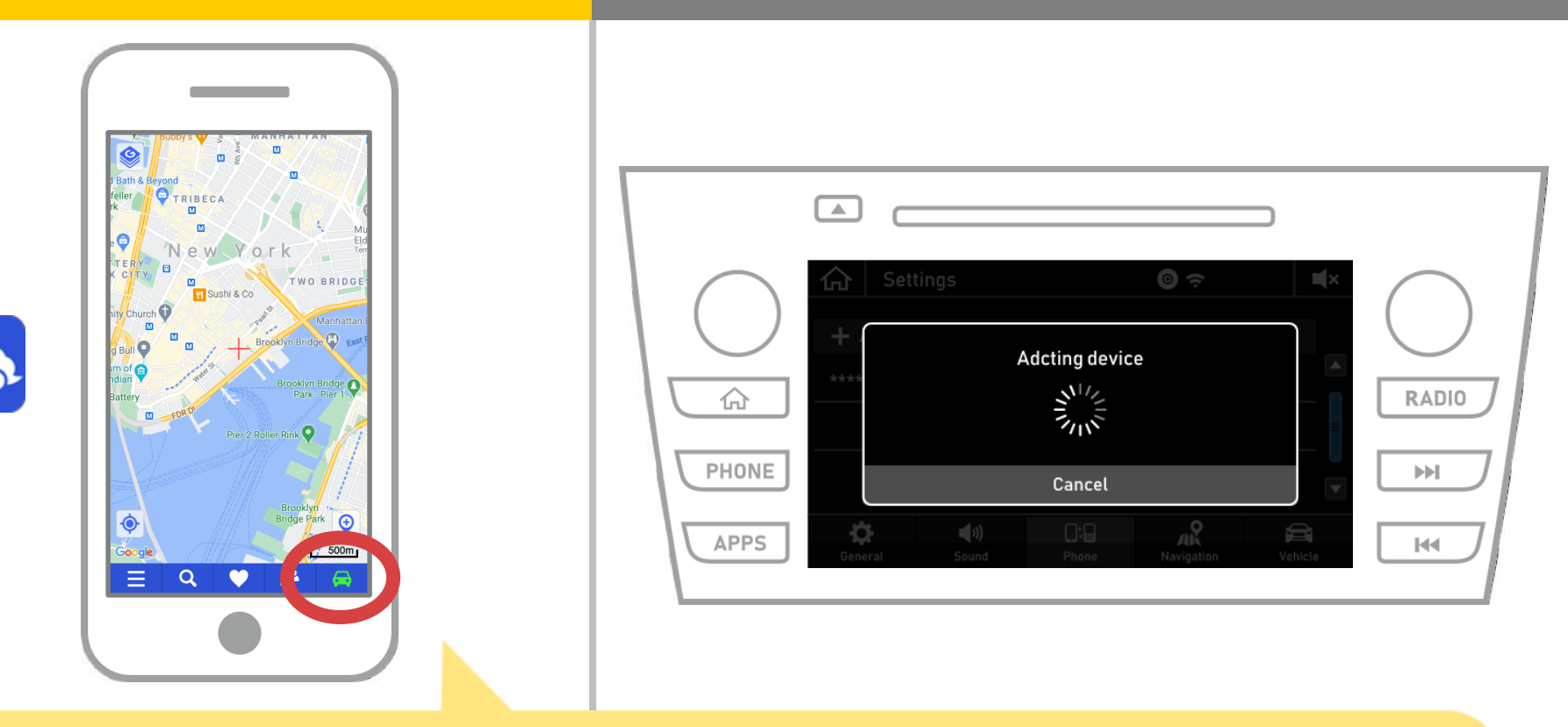

# 啟動NaviBridge並檢查連接指示燈。 如果連接,ONLINE是在NaviBridge地圖屏幕的右下角顯示。

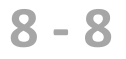

### **如果您無法連接到汽車導航系統...**

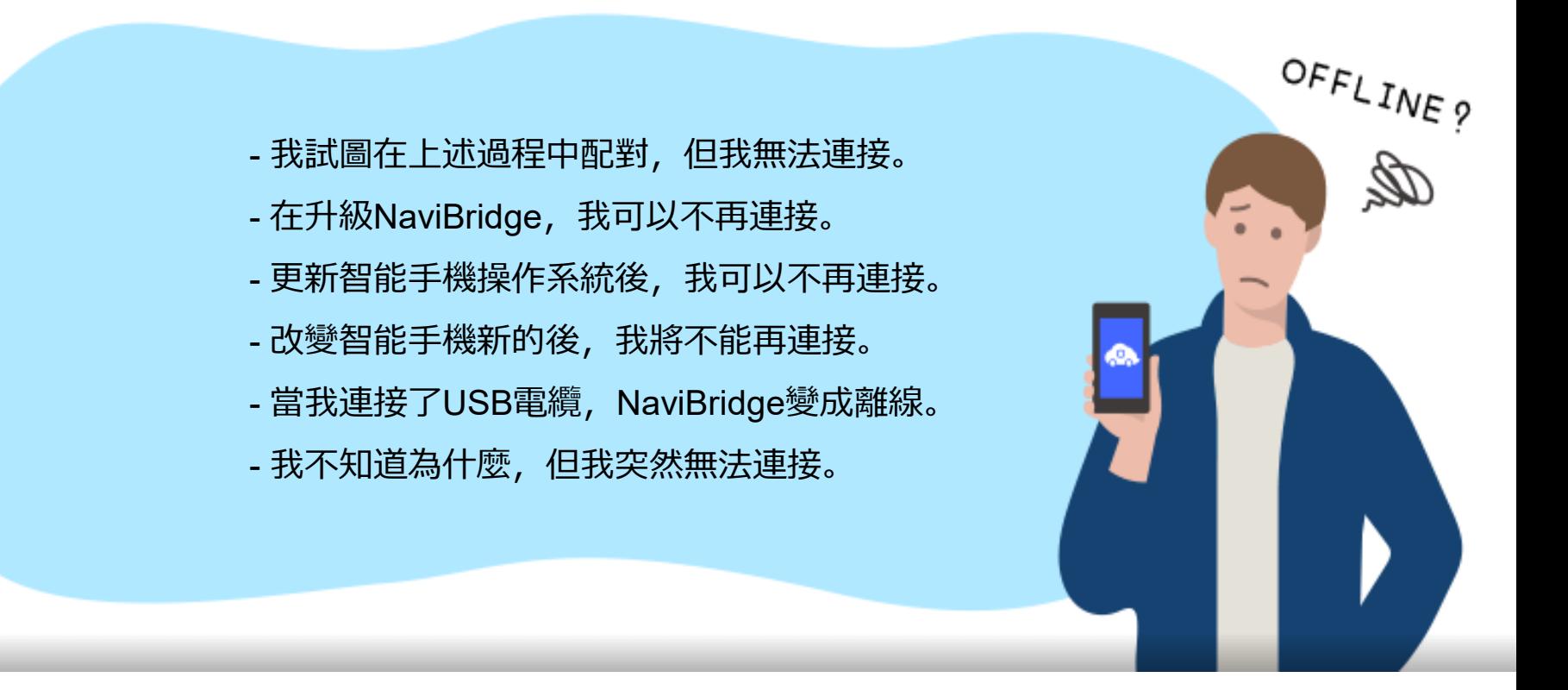

# 如果您在連接的麻煩,我們提供Q&A.

請看看這個。

**<https://www.denso.com/global/en/contact-us/navibridge/>**